*Latest updates are highlighted in orange*

# **Margin and Stress Test Simulation**

## **PURPOSE:**

To conduct margin and/or stress test simulation for Hong Kong market, with

- latest available marginable positions; or
- latest available marginable positions with hypothetical trades; or
- hypothetical trades only

## **ACCESS PATHS:**

A. To conduct margin simulation for existing positions **with default settings**

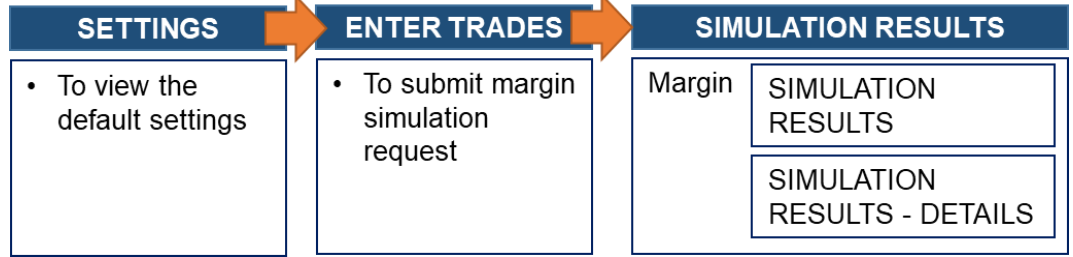

B. To conduct margin **and/or stress test** simulation for existing positions **with customised settings**

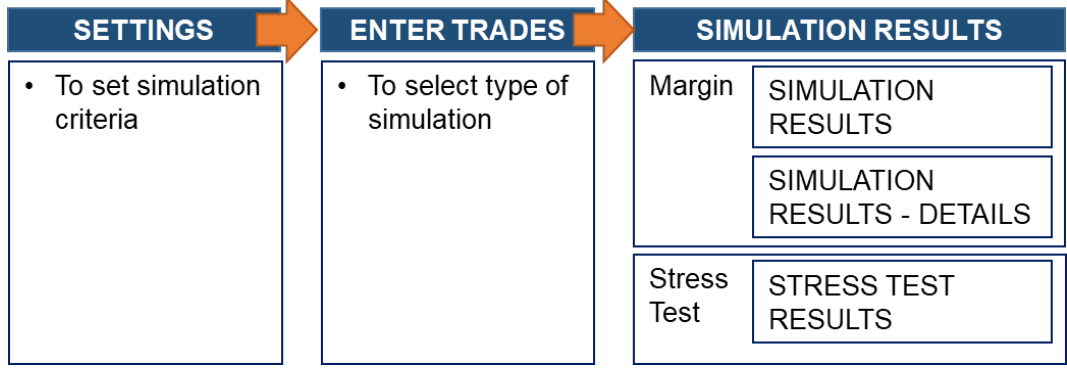

C. To conduct margin **and/or stress test** simulation for existing positions **plus hypothetical trades with customised settings**

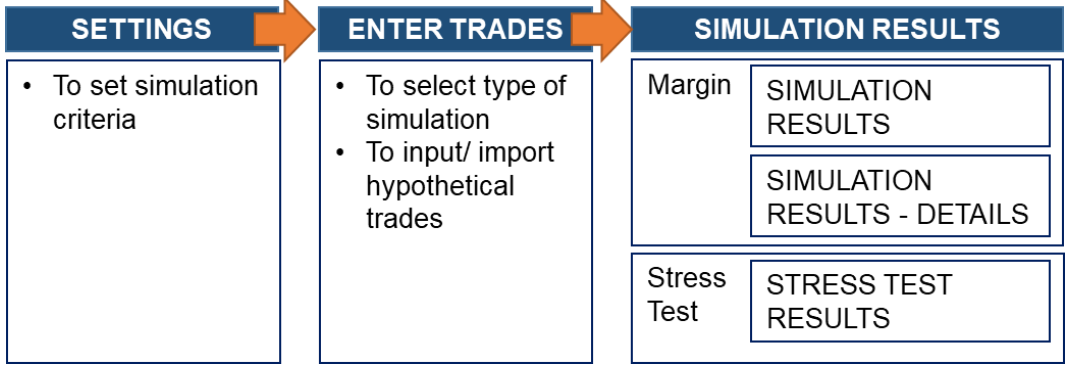

## **4.1 SIMULATION WITH DEFAULT SETTINGS (ACCESS PATH – A)**

## **4.1.1 SETTINGS**

#### Default view after clicking <Margin Simulation> on main view

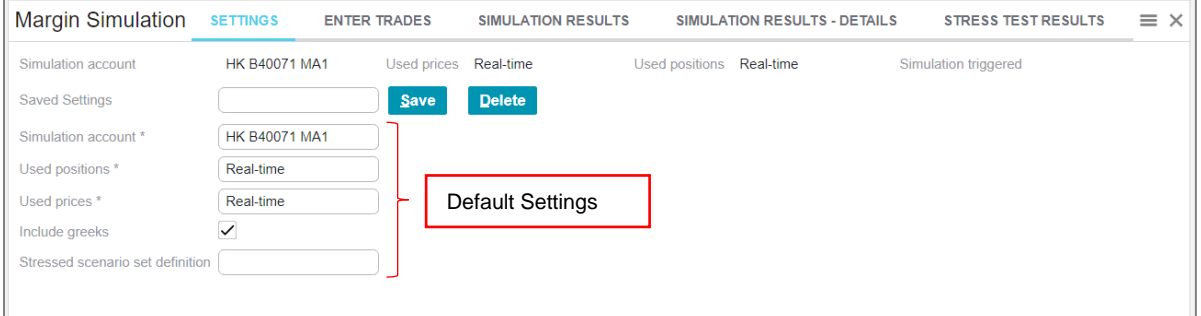

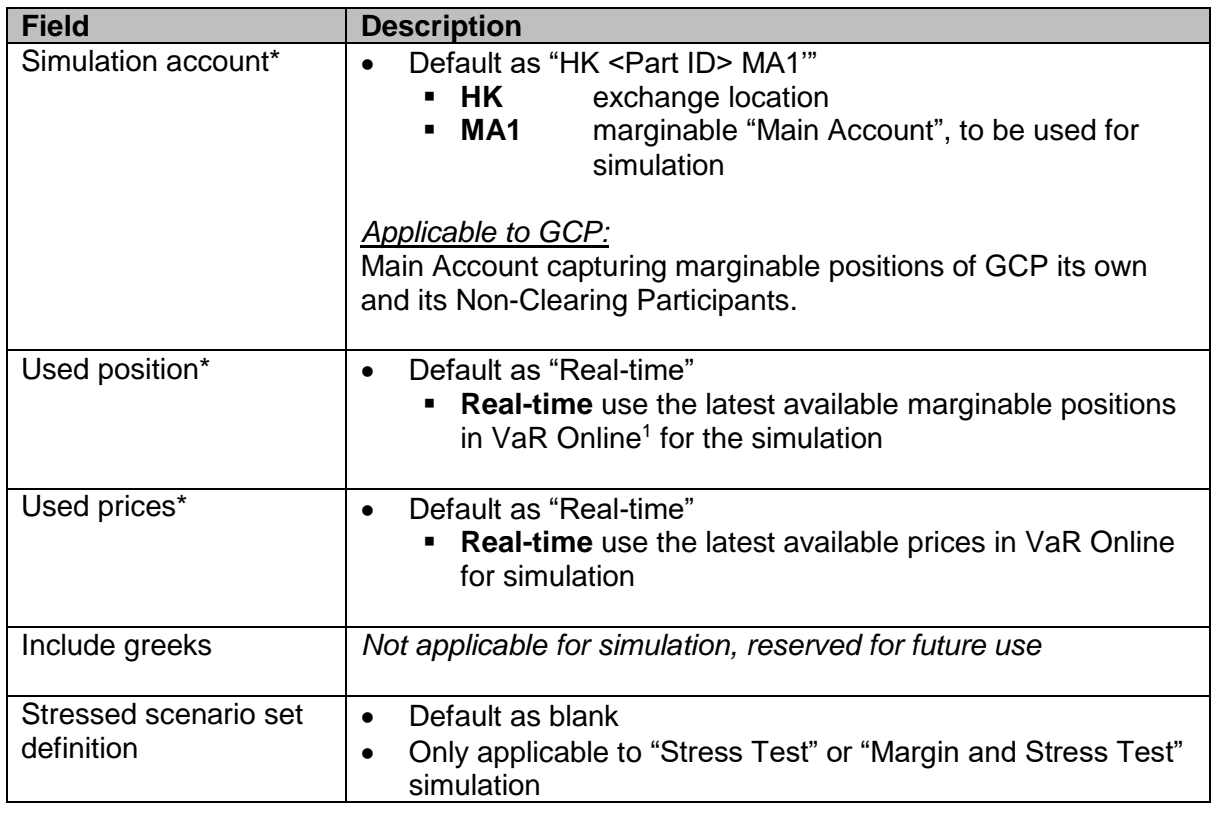

Note: \* Mandatory fields

## **4.1.2 ENTER TRADES**

The default type of simulation is "Margin", which is mark-to-market and margin simulation only; results to be displayed via <SIMULATION RESULTS> and <SIMULATION RESULTS – DETAILS> tabs.

<sup>1</sup> <sup>1</sup> During the familarisation programme phase 2, VaR Online will refresh positions at end of day (around 8:30p.m.) and during the day, the marginable positions in VaR Online are normally as of start of day.

The simulation processing time may varies subject to system scheduled jobs.

Click <ENTER TRADES> tab and click <Simulate> to proceed the margin simulation

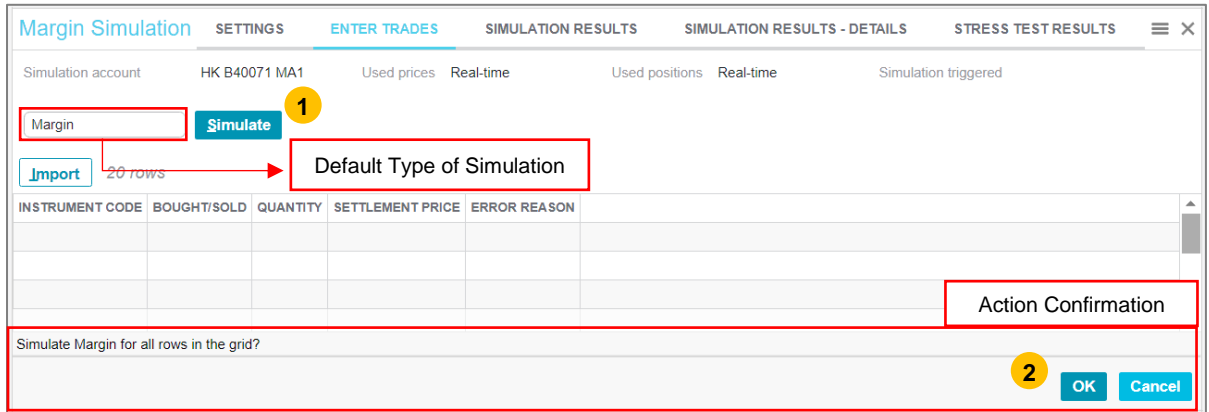

#### **4.1.2.1 TO VIEW MARGIN SIMULATION RESULTS**

- 1. Click < SIMULATION RESULTS> tab, to display the simulation result
- 2. Click the "Export"  $\blacktriangleright$  button to download the simulation results as a CSV file

#### Sample screen:

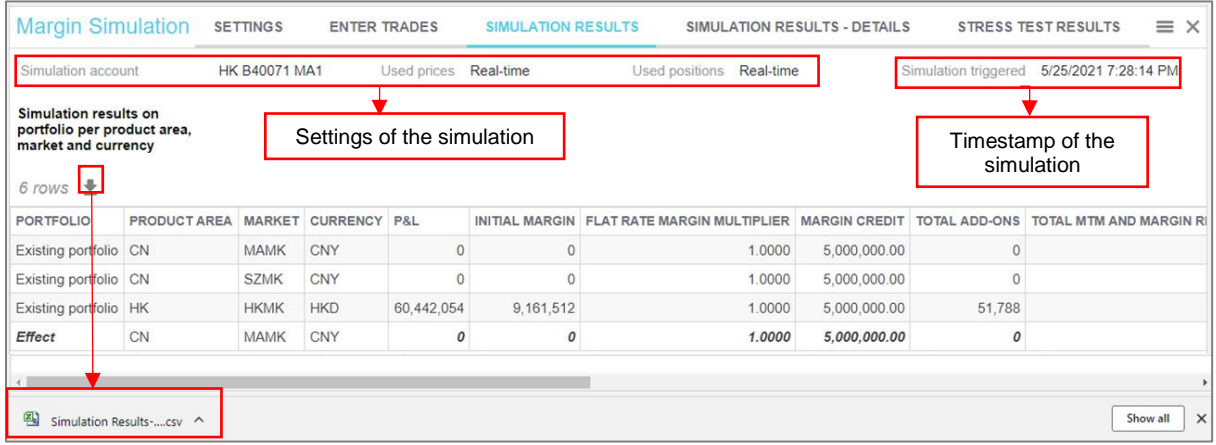

#### Sample exported results (view in Excel):

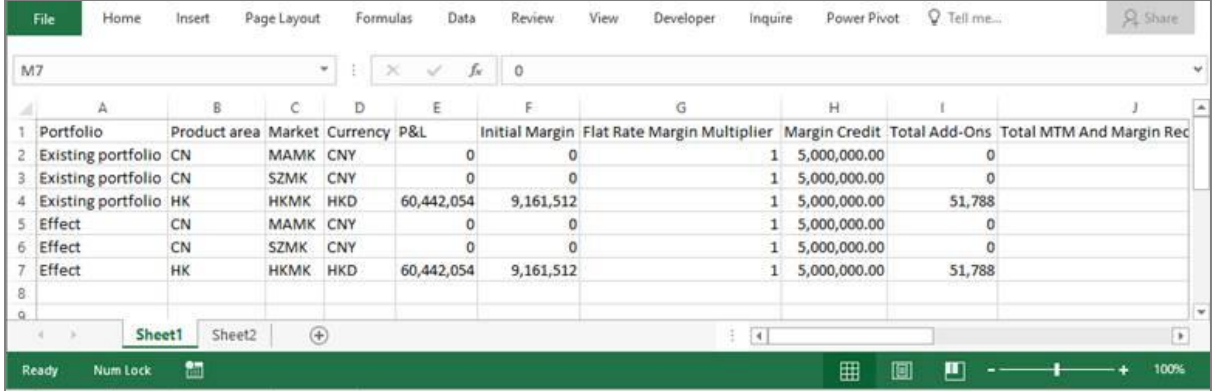

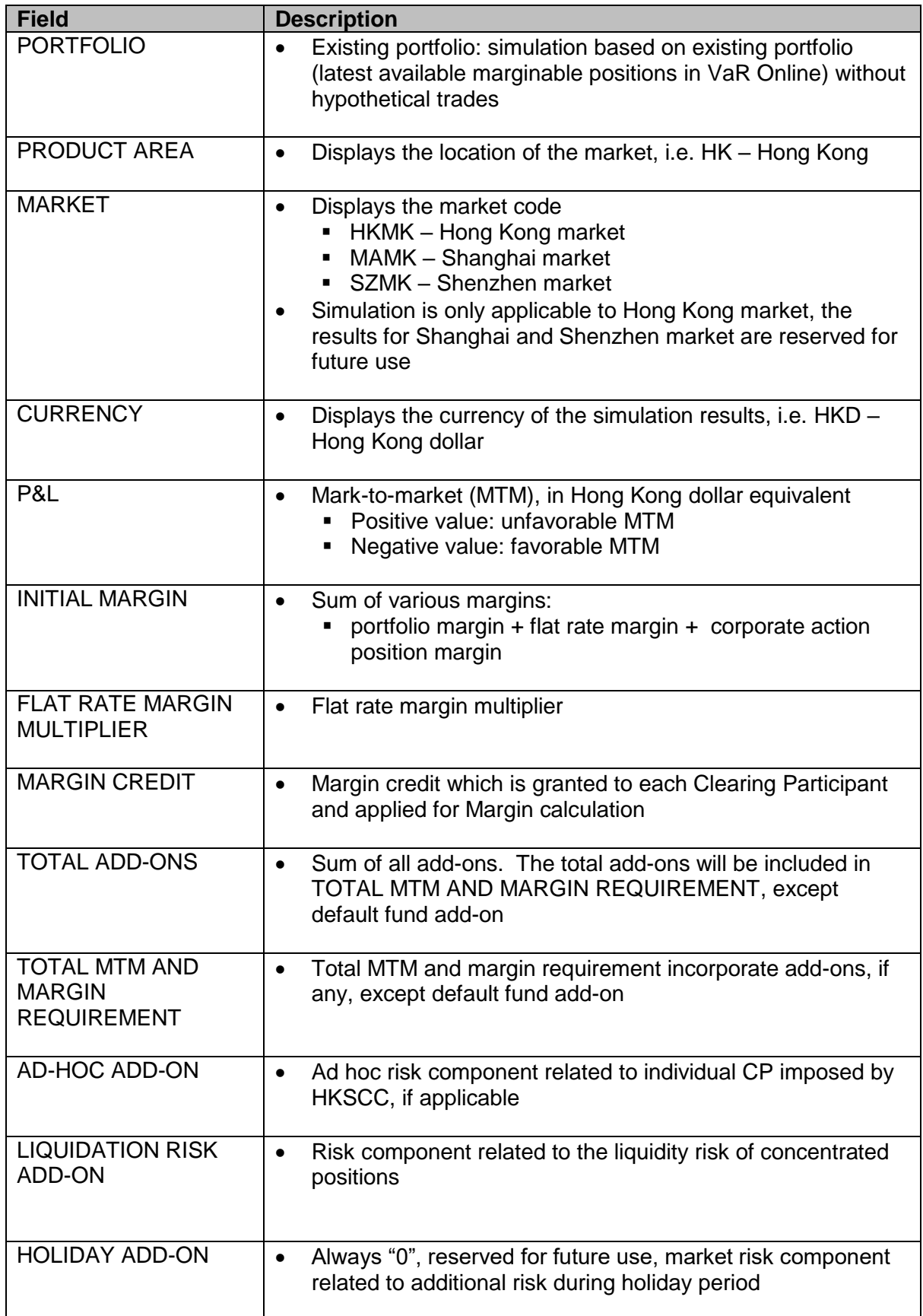

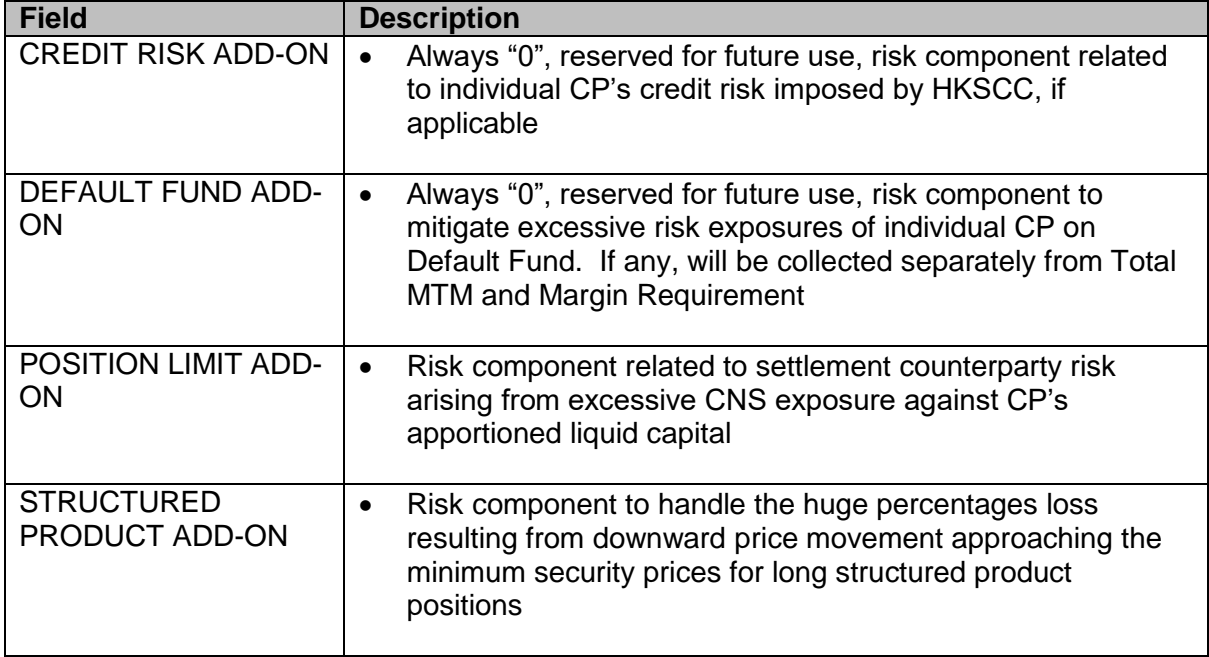

## **4.1.2.2 TO VIEW MARGIN SIMULATION RESULTS DETAILS**

- 1. Click < SIMULATION RESULTS DETAILS> tab, to display the simulation result details
- 2. Click the "Export"  $\blacktriangleright$  button to download the simulation results as a CSV file

#### Sample screen:

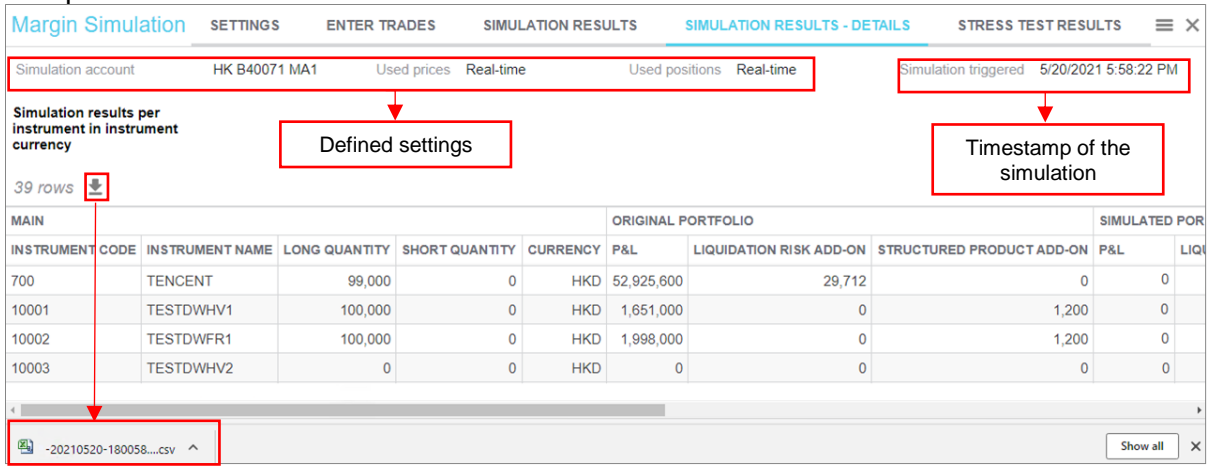

#### Sample exported results (open with Excel):

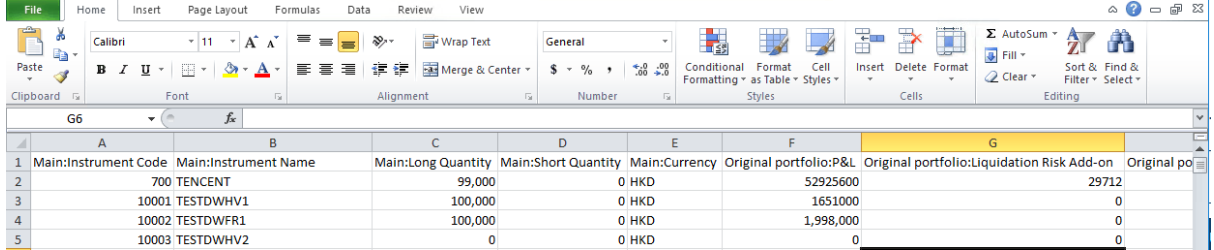

Description of fields:

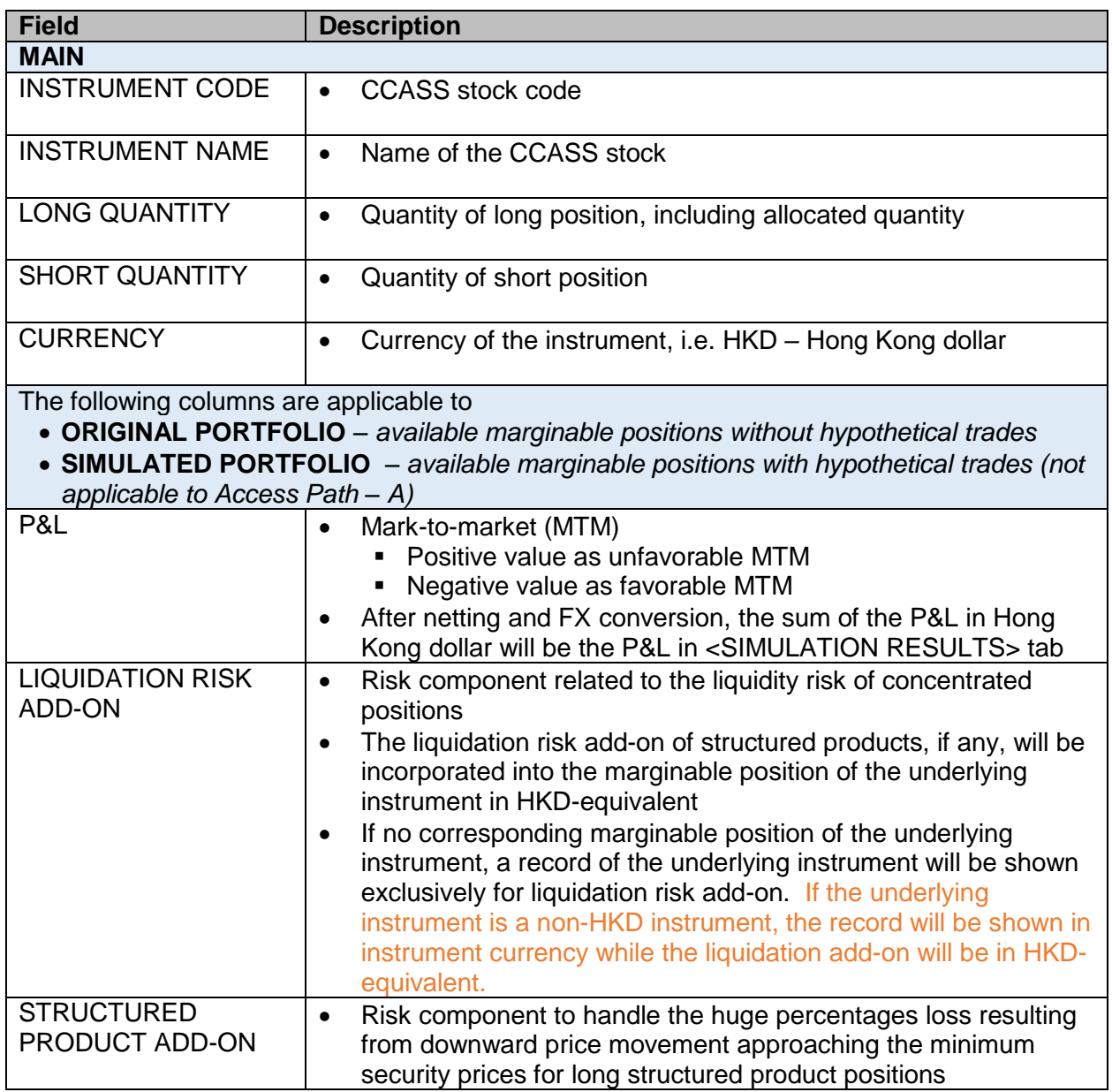

*Note: Greeks is reserved for future use, Clearing Participants should ignore these columns: Cash Delta, Cash Gamma (%), Vega, Theta*

## **4.2 SIMULATION WITH CUSTOMISED SETTINGS (ACCESS PATHS – B & C)**

Clearing participants can define the simulation criteria, type of simulation and hypothetical trades in <SETTINGS> and <ENTER TRADES> tabs.

## **4.2.1 SETTINGS**

To define settings for simulation

To save frequently-used settings for future simulation

Direct Clearing Participant (DCP)'s default view after clicking <Margin Simulation> on main view:

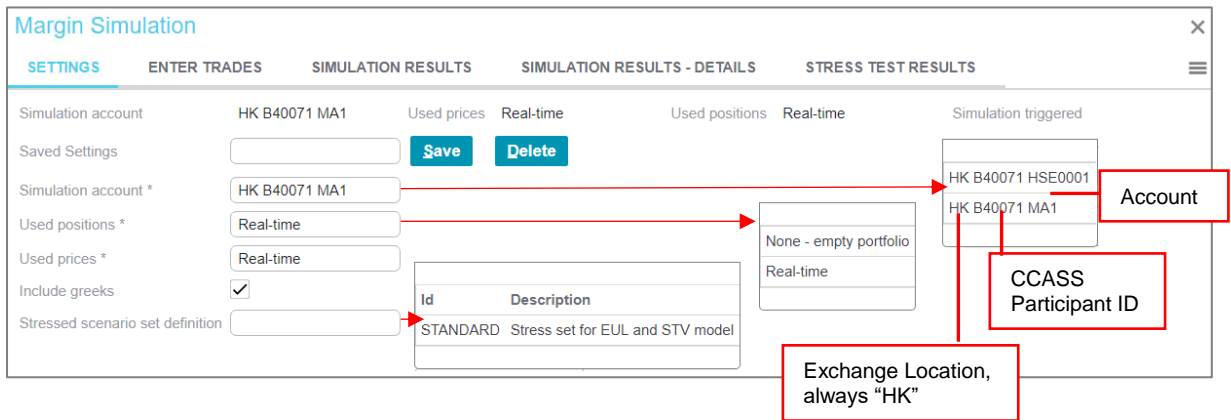

General Clearing Participant (GCP)'s default view after clicking <Margin Simulation> on main view:

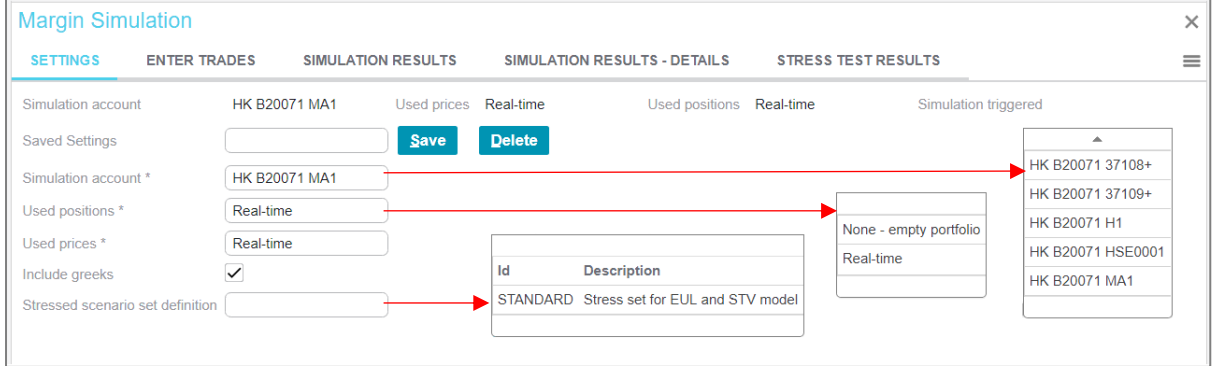

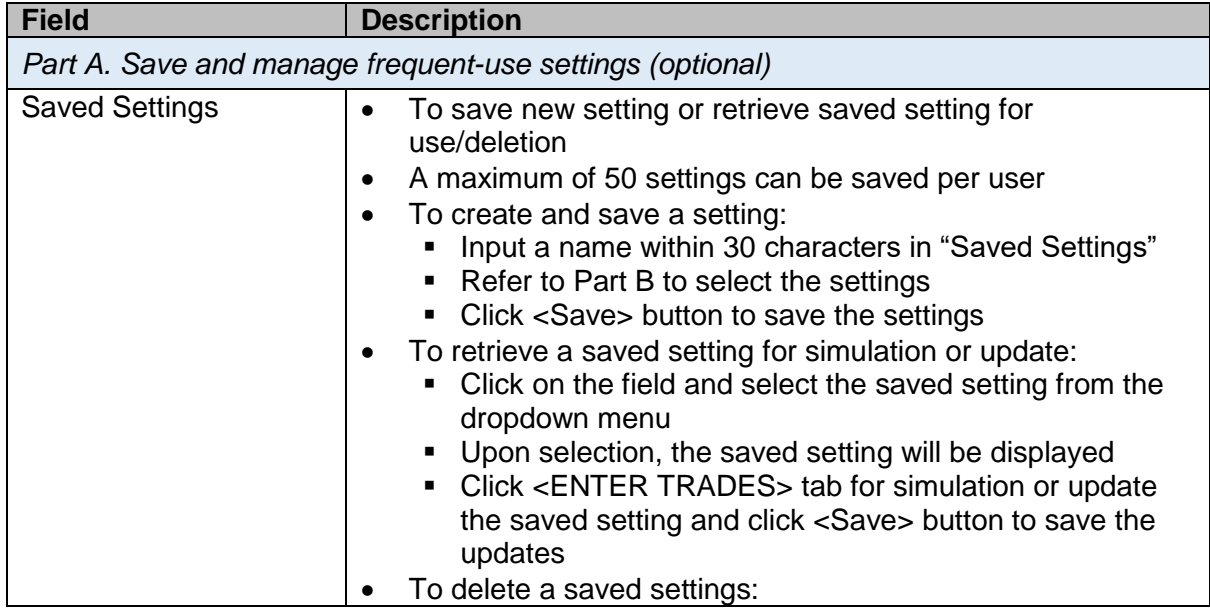

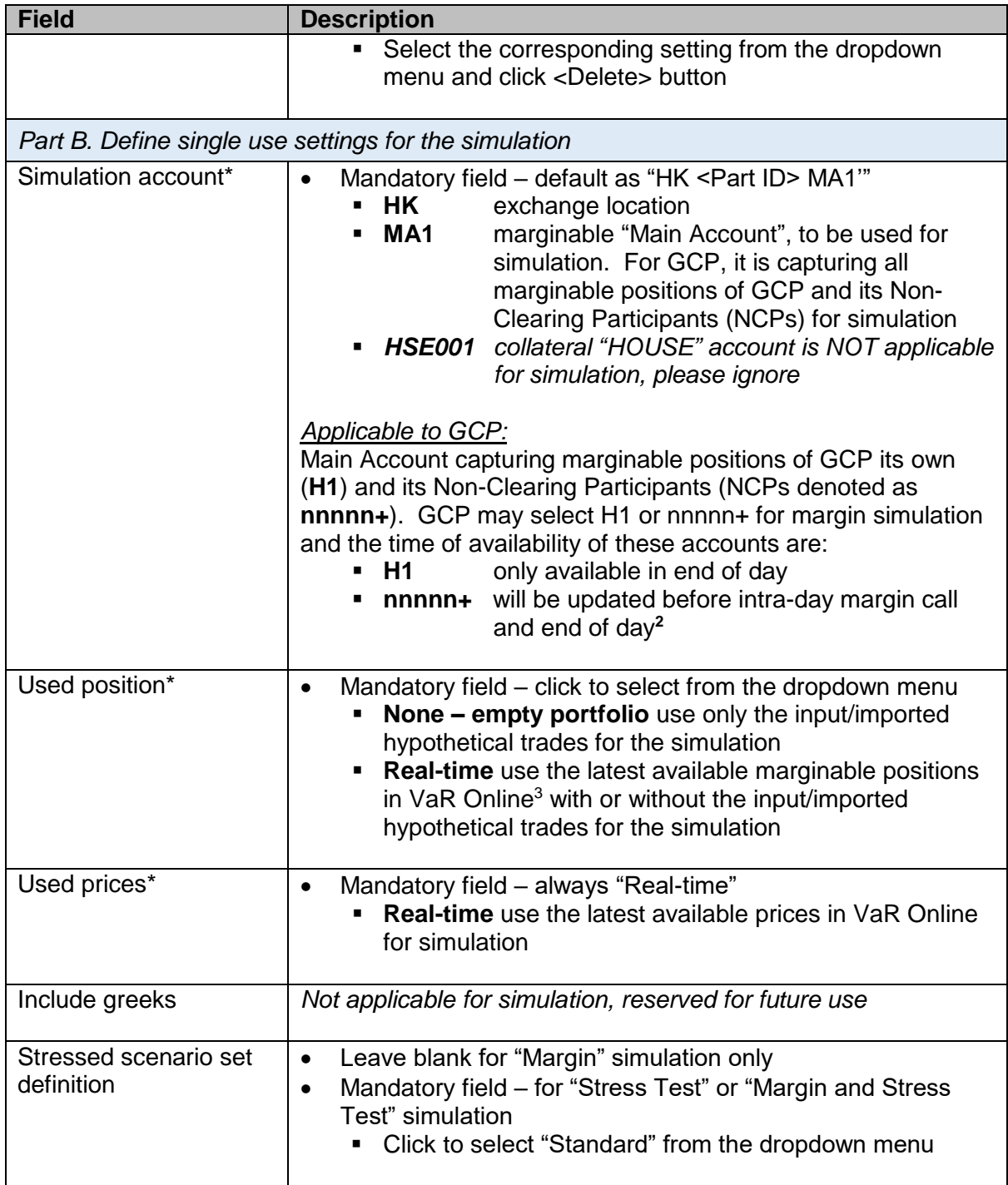

## **4.2.2 ENTER TRADES**

To conduct the following 3 types of simulation:

-

<sup>&</sup>lt;sup>2</sup> During the familiarisation programme phase 2, simulation of NCP's account is only available in end of day.

<sup>&</sup>lt;sup>3</sup> During the familarisation programme phase 2, VaR Online will refresh positions at end of day (around 8:30p.m.) and during the day, the marginable positions in VaR Online are normally as of start of day.

- **Margin**: mark-to-market and margin simulation only; results to be displayed via <SIMULATION RESULTS> and <SIMULATION RESULTS – DETAILS> tabs
- **Stress test**: stress test simulation only; result to be displayed via <STRESS TEST RESULTS> tab
- **Margin and stress test**: mark-to-market and margin simulation; together with stress test simulation; results to be displayed via <SIMULATION RESULTS>, <SIMULATION RESULTS – DETAILS> and <STRESS TEST RESULTS> tabs

The simulation processing time may varies subject to system scheduled jobs.

#### **4.2.2.1 TO CONDUCT MARGIN AND/OR STRESS TEST SIMULATION WITH LATEST AVALIABLE MARGINABLE POSITIONS ONLY**

- 1. Click <ENTER TRADES> tab, the defined settings will be displayed.
- 2. Select the type of simulation, i.e. "Margin", "Margin and stress test" or "Stress test"
- 3. Click <Simulate> button and click <OK> to confirm the simulation
- 4. Go to Section 4.2.3 to view the results

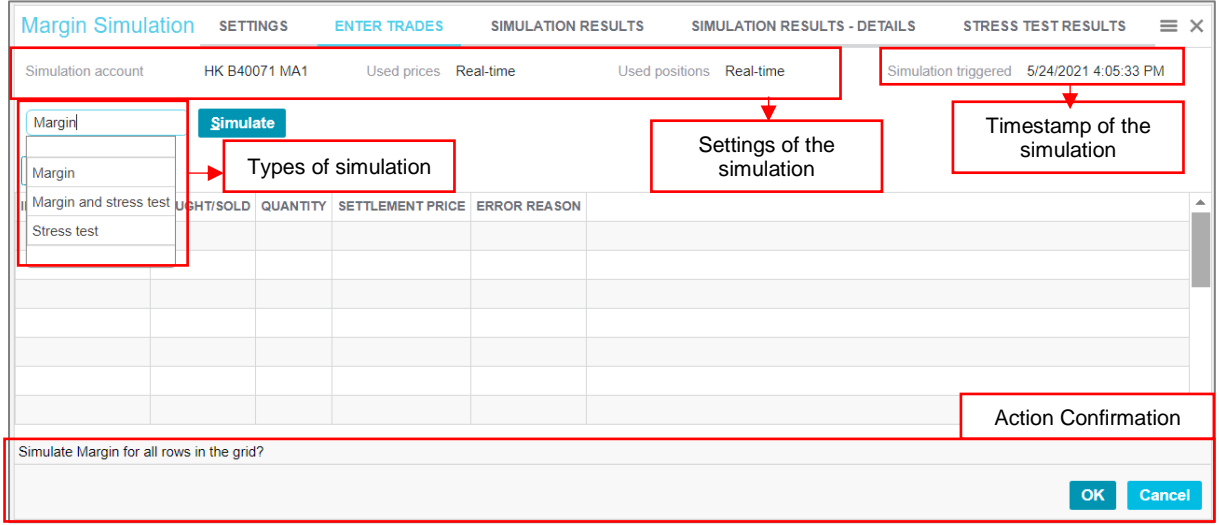

#### **4.2.2.2 TO CONDUCT MARGIN AND/OR STRESS TEST SIMULATION WITH HYPOTHETICAL TRADES**

A maximum of **500** hypothetical trades can be used for simulation.

#### **4.2.2.2.1 MANUAL INPUT HYPOTHETICAL TRADES**

- 1. Click <ENTER TRADES> tab, the defined settings will be displayed
- 2. Select the type of simulation, i.e. "Margin", "Margin and stress test" or "Stress test"
- 3. Input up to 20 trades details by clicking the respective data fields to input or select from the dropdown menu. Please refer to Section 4.2.2.2.2 for trades import by Comma Separated Values (CSV) file
- 4. Click <Simulate> button and then <OK> to confirm the simulation
- 5. Go to Section 4.2.3 to view the result

### Sample screen:

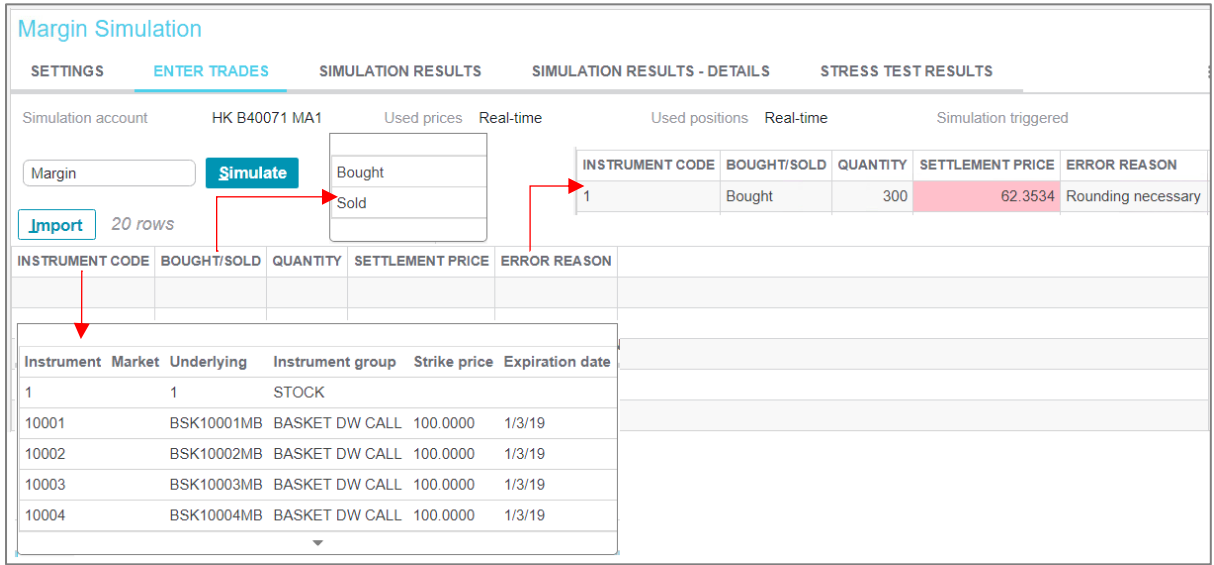

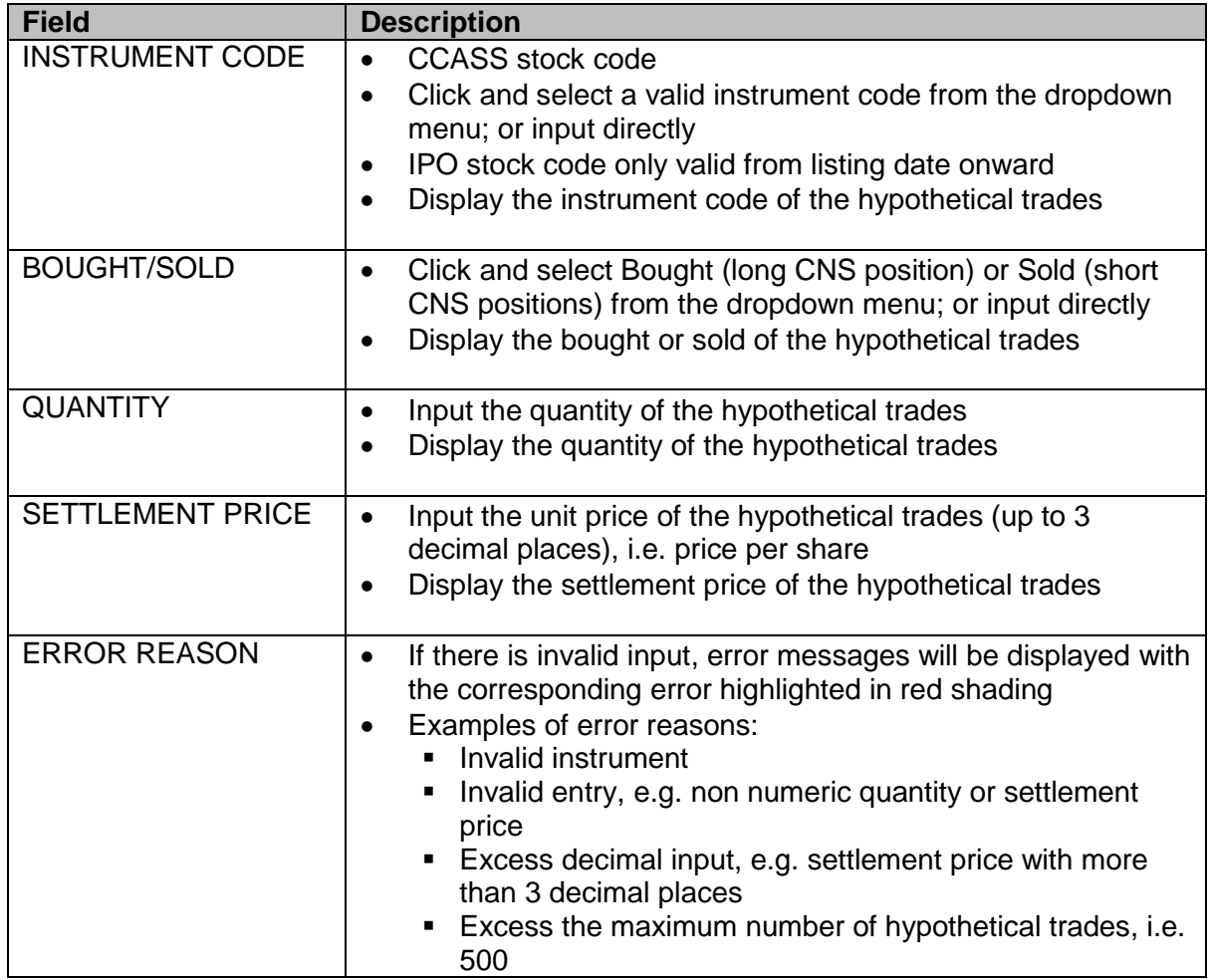

### **4.2.2.2.2 IMPORT CSV FILE WITH HYPOTHETICAL TRADES**

- 1. Click <ENTER TRADES> tab, the defined settings will be displayed.
- 2. Select the type of simulation, i.e. "Margin", "Margin and stress test" or "Stress test"
- 3. Click <Import> button to select a Comma Separated Values (CSV) file for import
- 4. Click <Simulate> button and then <OK> to confirm the simulation
- 5. Go to Section 4.2.3 to view the result

The CSV file must come with the correct headers for identifying the corresponding required fields: Instrument code (i.e. CCASS stock code), Bought/Sold, Quantity and Settlement Price.

Sample CSV file:

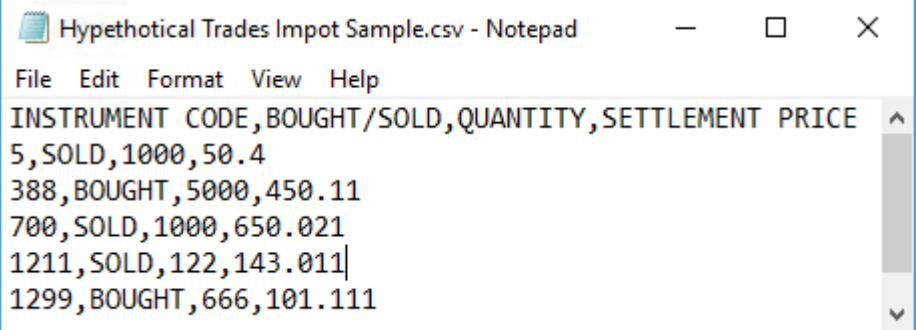

The imported CSV file will replace all existing hypothetical trades. You may further amend the hypothetical trades but for adding more trades, you should import another CSV file.

Currently, this import function supports up to **500** trades.

Sample screen:

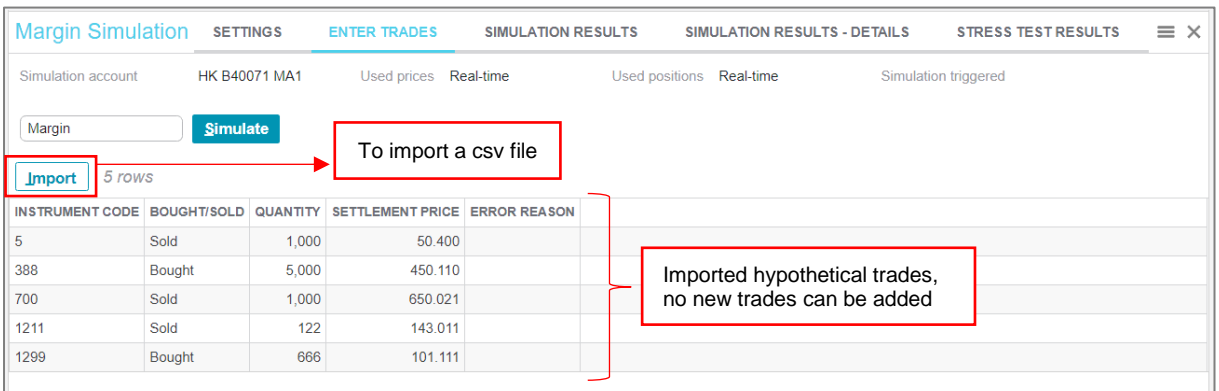

#### **4.2.3 SIMULATION RESULTS**

To view and export the simulation results for Hong Kong market. The simulation results for Shanghai and Shenzhen markets are reserved for future use.

### **4.2.3.1 TO VIEW MARGIN SILUMATION RESULTS**

1. Click < SIMULATION RESULTS> tab, to display the simulation result

## 2. Click the "Export"  $\blacktriangleright$  button to download the simulation results as a CSV file

#### Sample screen:

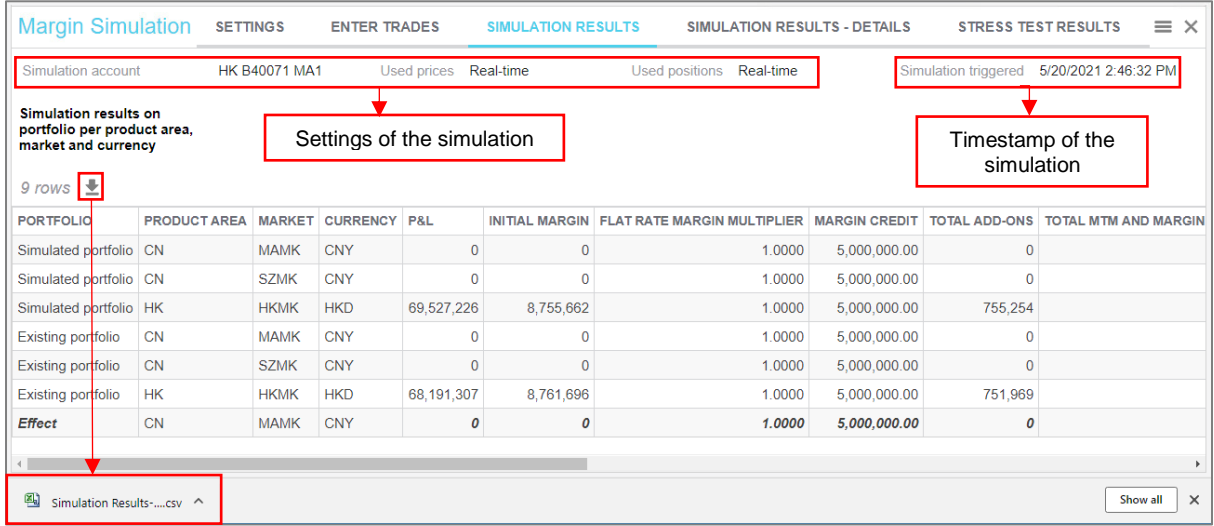

#### Sample exported results (view in Excel):

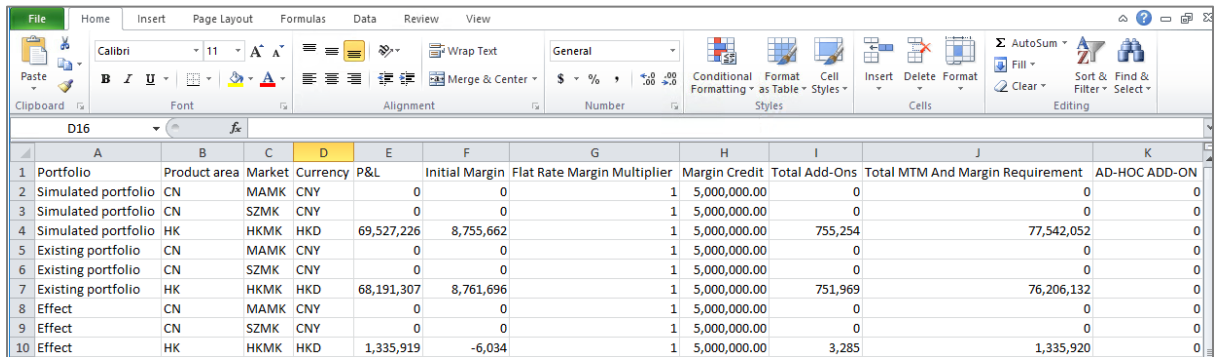

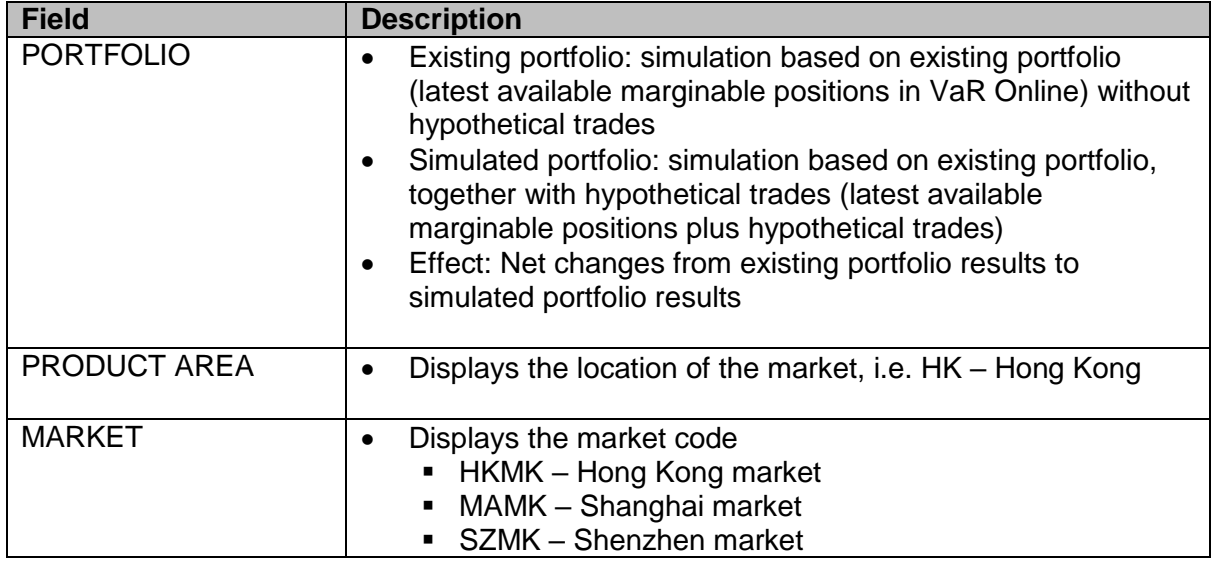

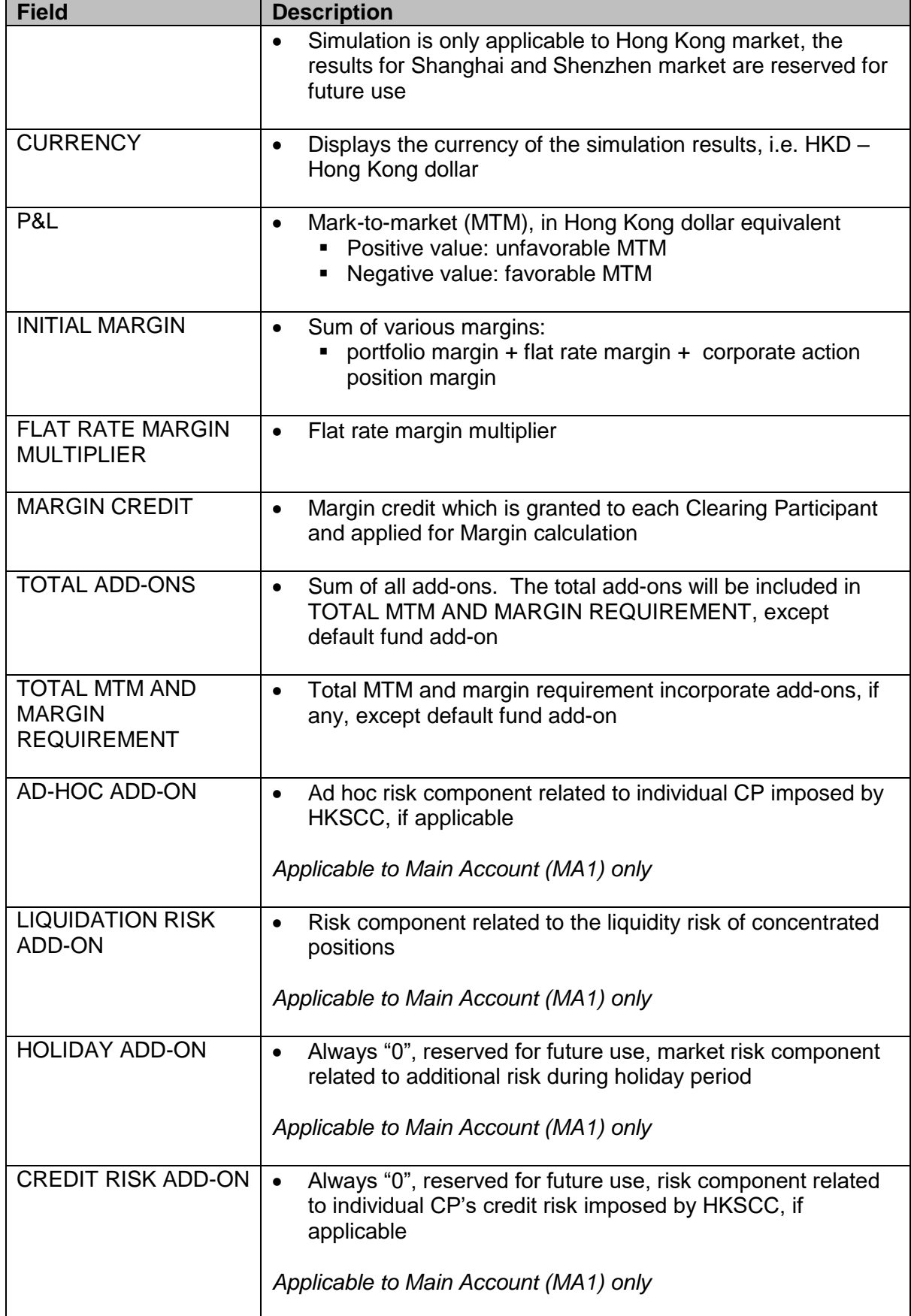

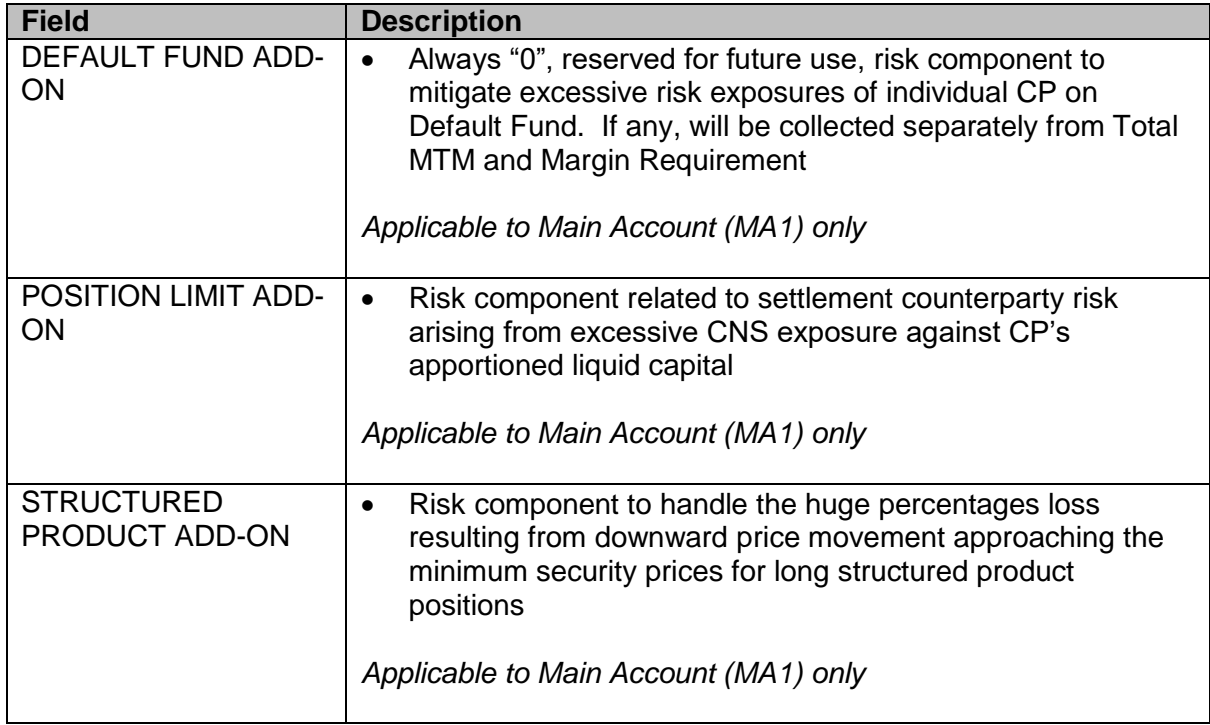

## **4.2.3.2 TO VIEW MARGIN SIMULATION RESULTS DETAILS**

- 1. Click < SIMULATION RESULTS DETAILS> tab, to display the simulation result details
- 2. Click the "Export"  $\blacktriangleright$  button to download the simulation results as a CSV file

#### Sample screen:

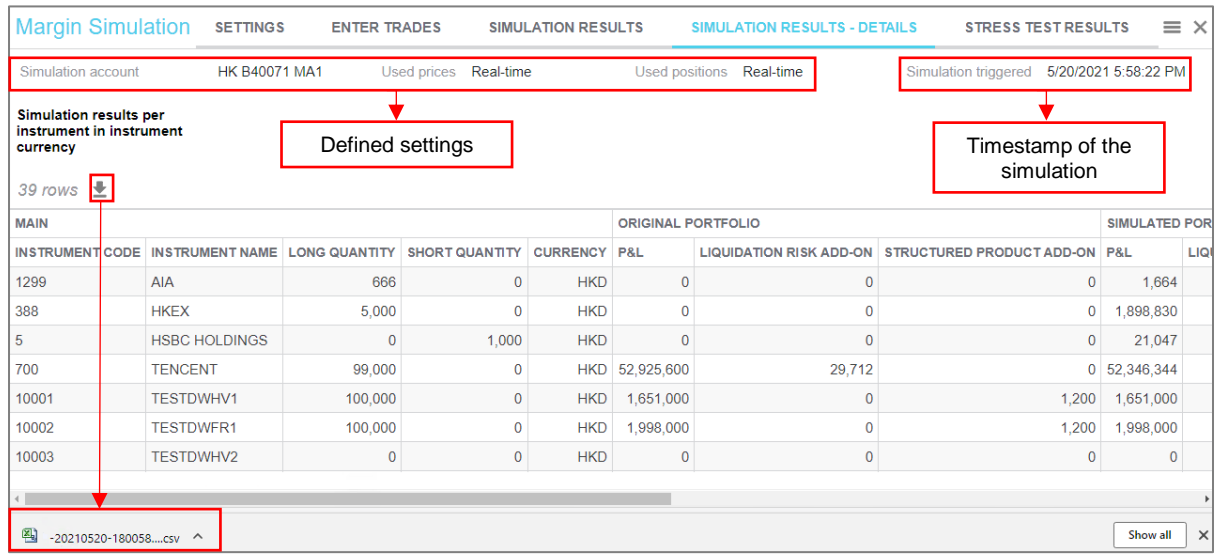

Sample exported results (open with Excel):

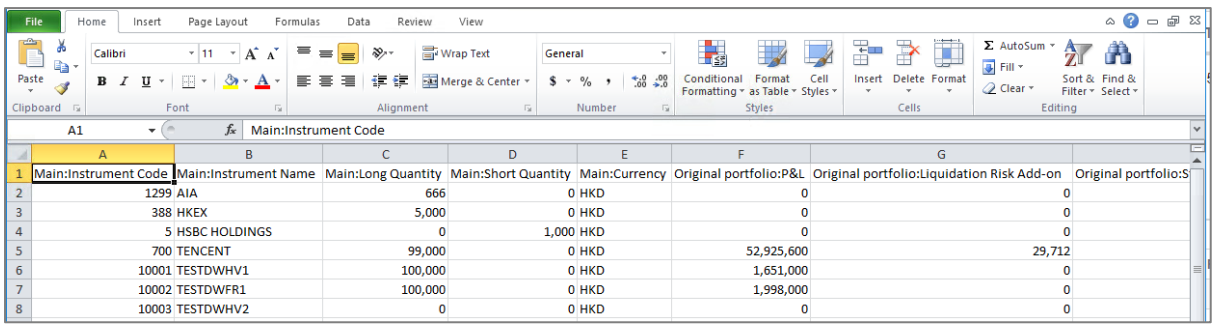

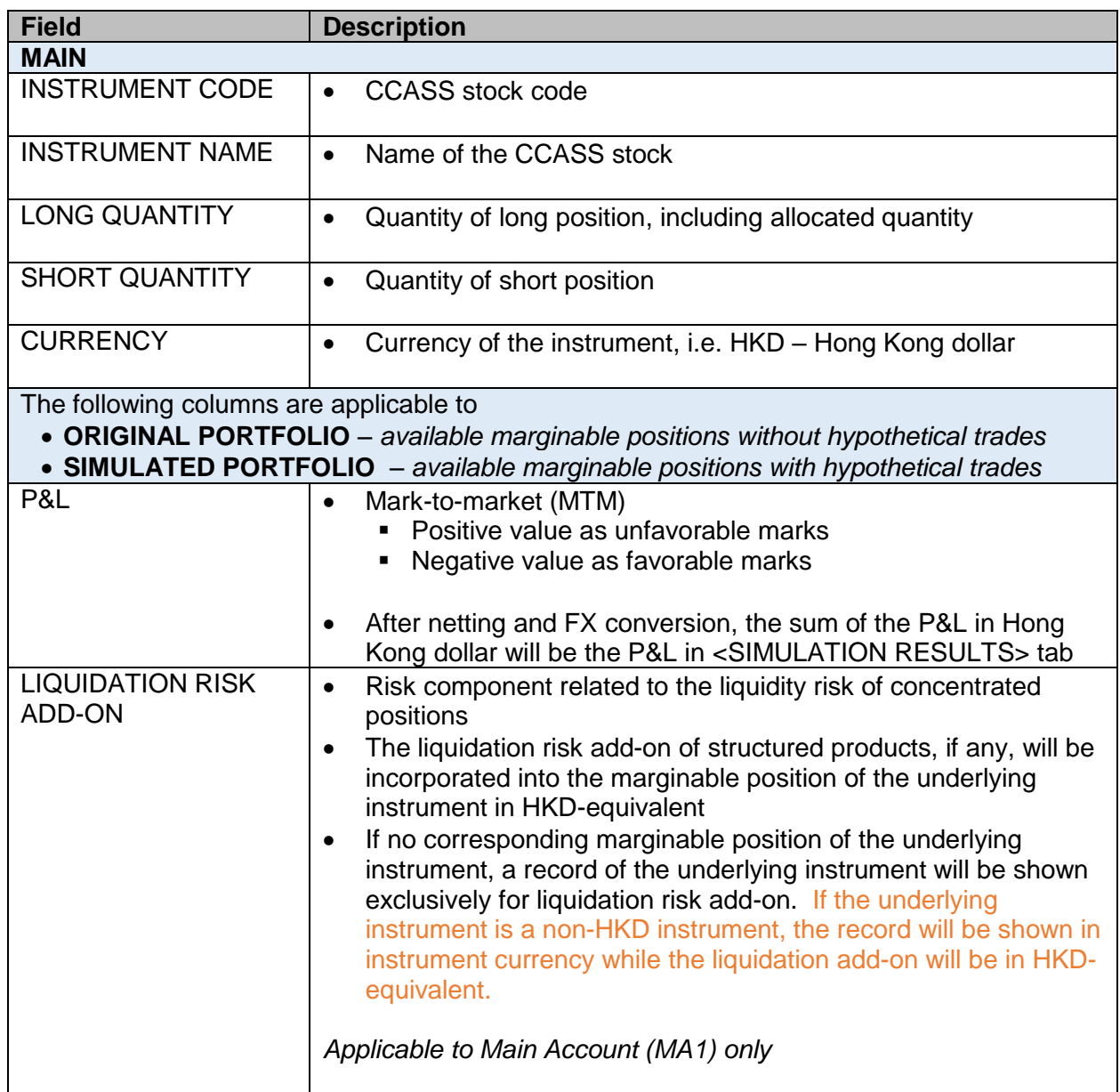

| <b>Field</b>                        | <b>Description</b>                                                                                                    |
|-------------------------------------|----------------------------------------------------------------------------------------------------|
| <b>STRUCTURED</b><br>PRODUCT ADD-ON | Risk component to handle the huge percentages loss resulting<br>from downward price movement approaching the minimum<br>security prices for long structured product positions |
|                                     | Applicable to Main Account (MA1) only                                                                                                    |

*Note: Greeks is reserved for future use, Clearing Participants should ignore these columns: Cash Delta, Cash Gamma (%), Vega, Theta*

## **4.2.3.3 TO VIEW STRESS TEST SIMULATION RESULTS**

- 1. Click < STRESS TEST RESULTS> tab, to display the stress test result
- 2. Click the "Export"  $\geq$  button to download the simulation results as a CSV file

#### Sample screen:

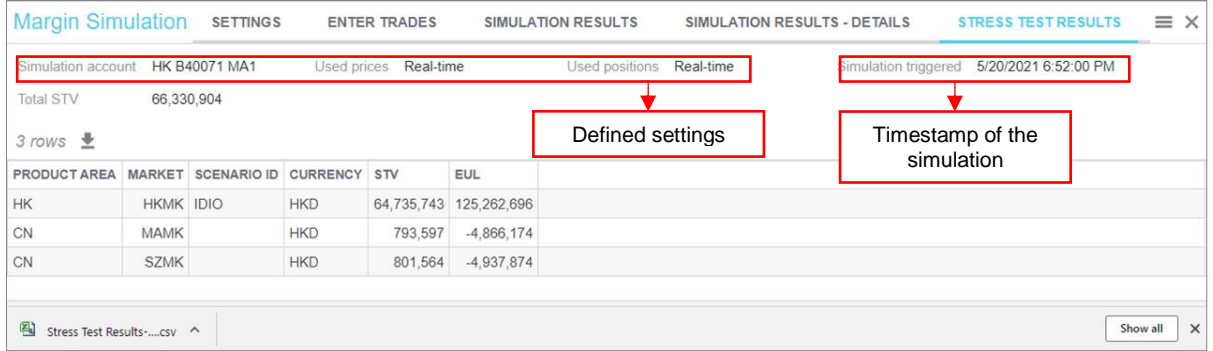

#### Sample exported results (open with Excel):

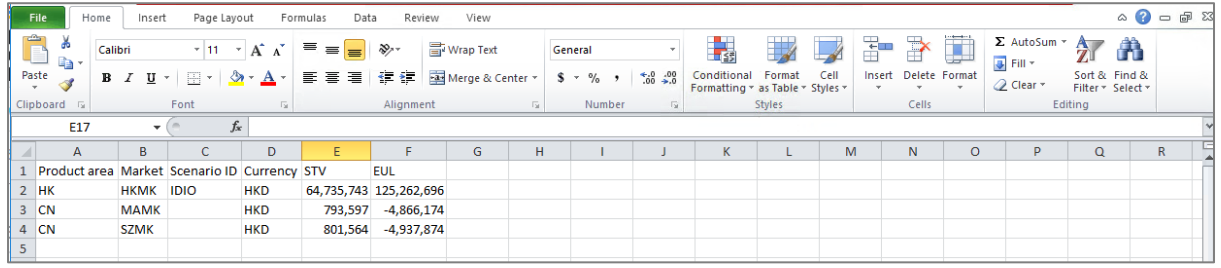

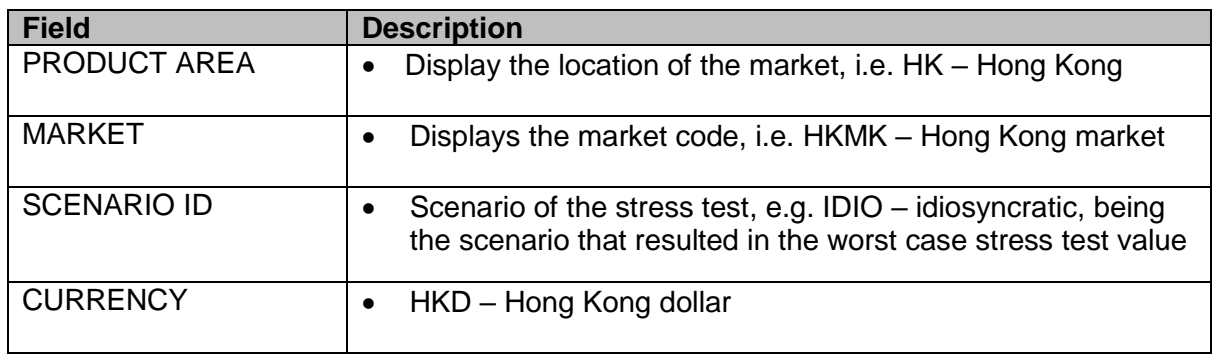

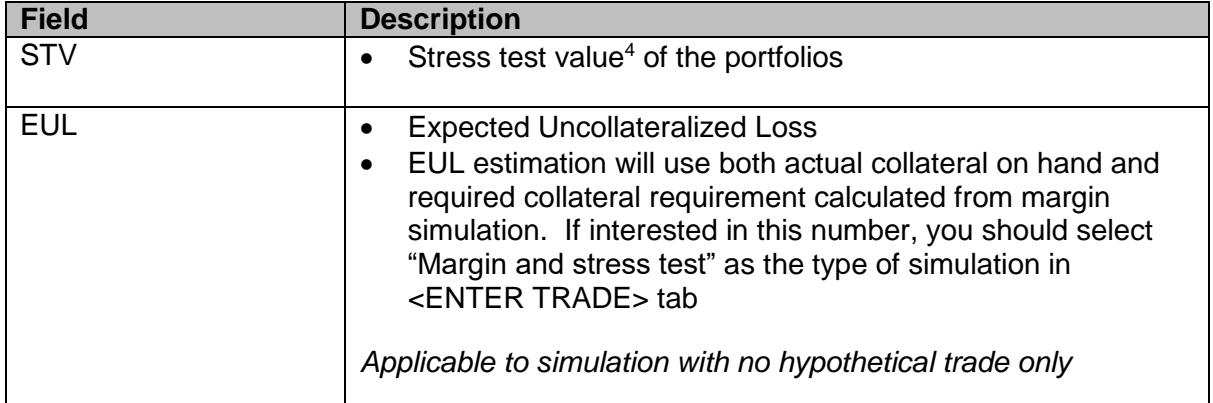

-

<sup>&</sup>lt;sup>4</sup> Please refer to the Stress Test Value Calculation Guide available on **HKEX website**.